# Active Streets Assessment Tool

How-to guide

### Logging in

The Active Streets Assessment Tool can be accessed via the website, [https://activestreets.uk/.](https://activestreets.uk/) The Log in tab at the top takes you to the login page for the app.

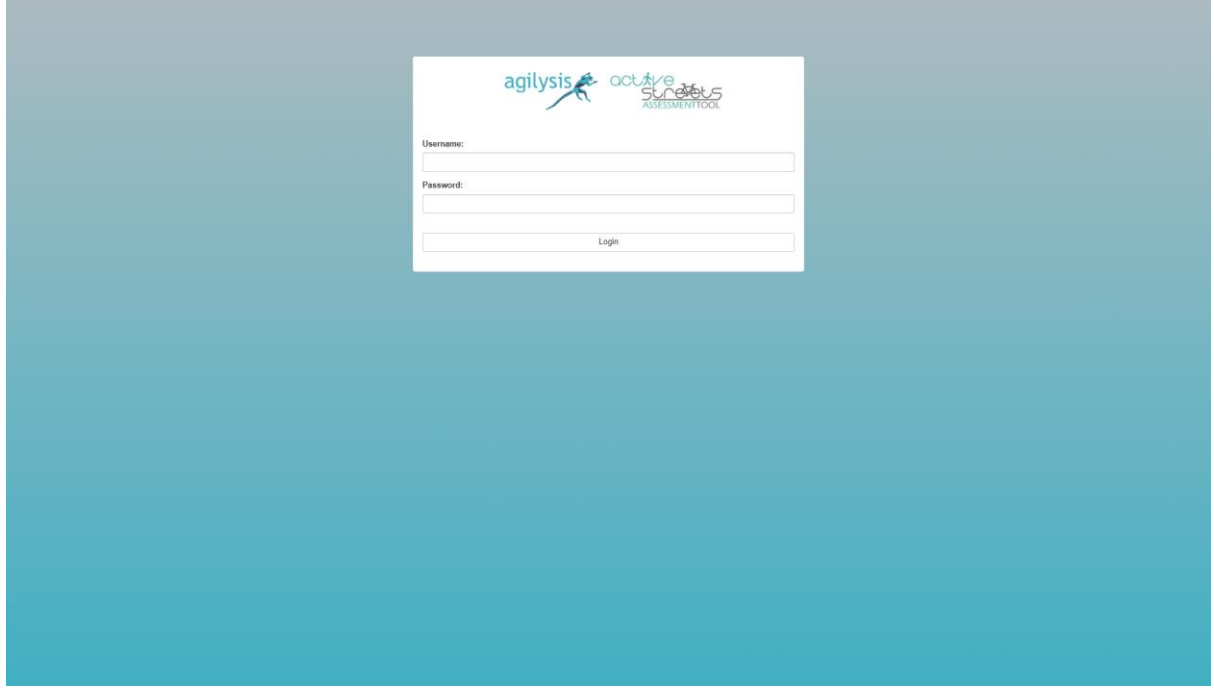

#### The Active Streets Assessment Tool

The tool consists of a map, with by a pane along the left for filtering the map, and a bar along the top that allows users to colour the map and apply filters.

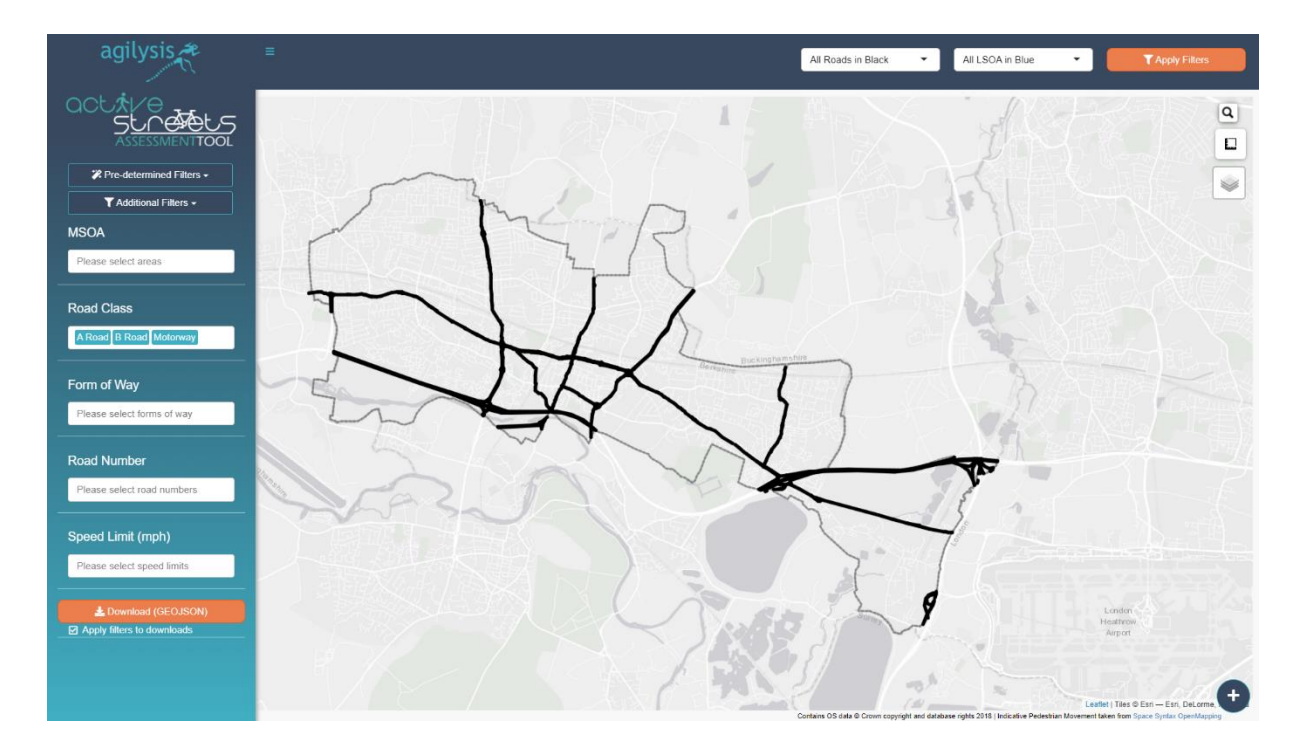

## The filter pane

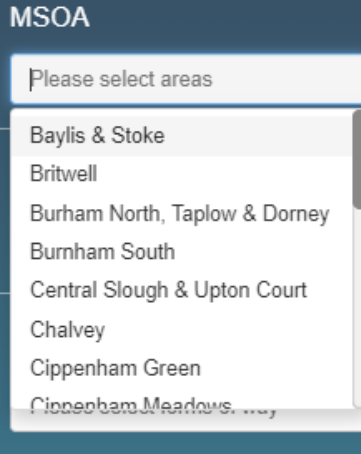

To the left of the map is pane containing a series of filters. The MSOA filter allows users to select the Middle Level Super Output Areas that are displayed on the map. To limit the strain on the map, large authorities have a default MSOA filter applied upon login, usually the first alphabetically.

Alternatively, there are filters for Road Class, Form of Way *(e.g. carriageway types)*, Road Number or Speed Limit.

Once filters are set, the "Apply Filters" button in the top right corner of the page needs to be used to apply these filters to the Main Layer.

In addition to the filters listed above, there are more detailed filters based on the road network data. These can be found under the "Additional Filters" dropdown.

These include Average Width (m), Minimum Width (m), Gradient (%), Modelled AADF, Congestion Index, Collision Density (per km), Pedestrian Collision Density (per km), and Pedal Cyclist Collision Density.

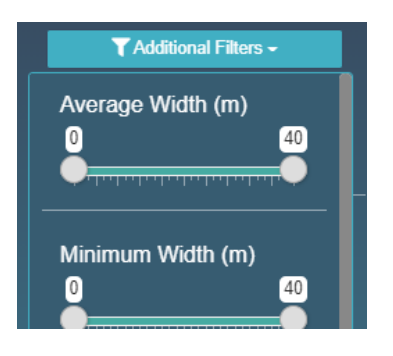

For some cycle infrastructure scenarios, there are a series of pre-determined filters that can be used to set multiple filters at once. These can be found under the "Pre-determined Filters" dropdown.

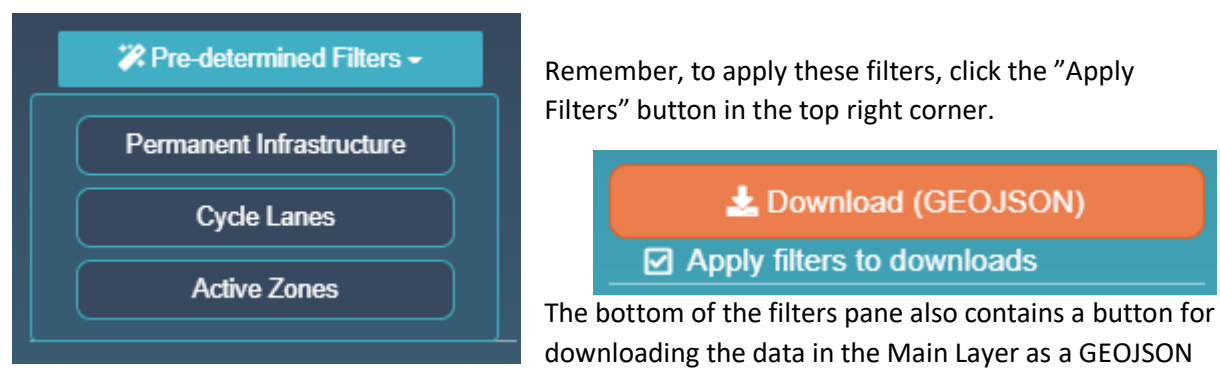

file, which can then be imported into GIS software for offline analysis.

The tick-box below determines whether filters applied to the map are also applied to the downloaded data, or if all the available data for the area is included.

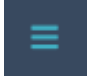

The three-line button at the top of the pane can be used to toggle the pane on and off, to show the entire map.

#### The top bar

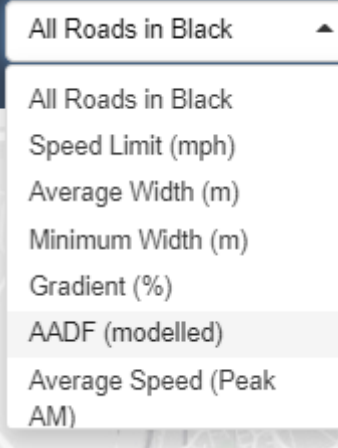

Along the top of the map is a bar containing two drop-down selectors. The first determines what colour the Main Layer is plotted with. As a default, all roads are shown in black. Selecting an option from this drop-down will recolour the map using a variety of network data. The recolouring will then happen automatically, and the "Apply Filters" button does not need to be pressed.

Once selected, the map will be recoloured to show the selected data. A legend will show in the bottom right corner of the map, like below.

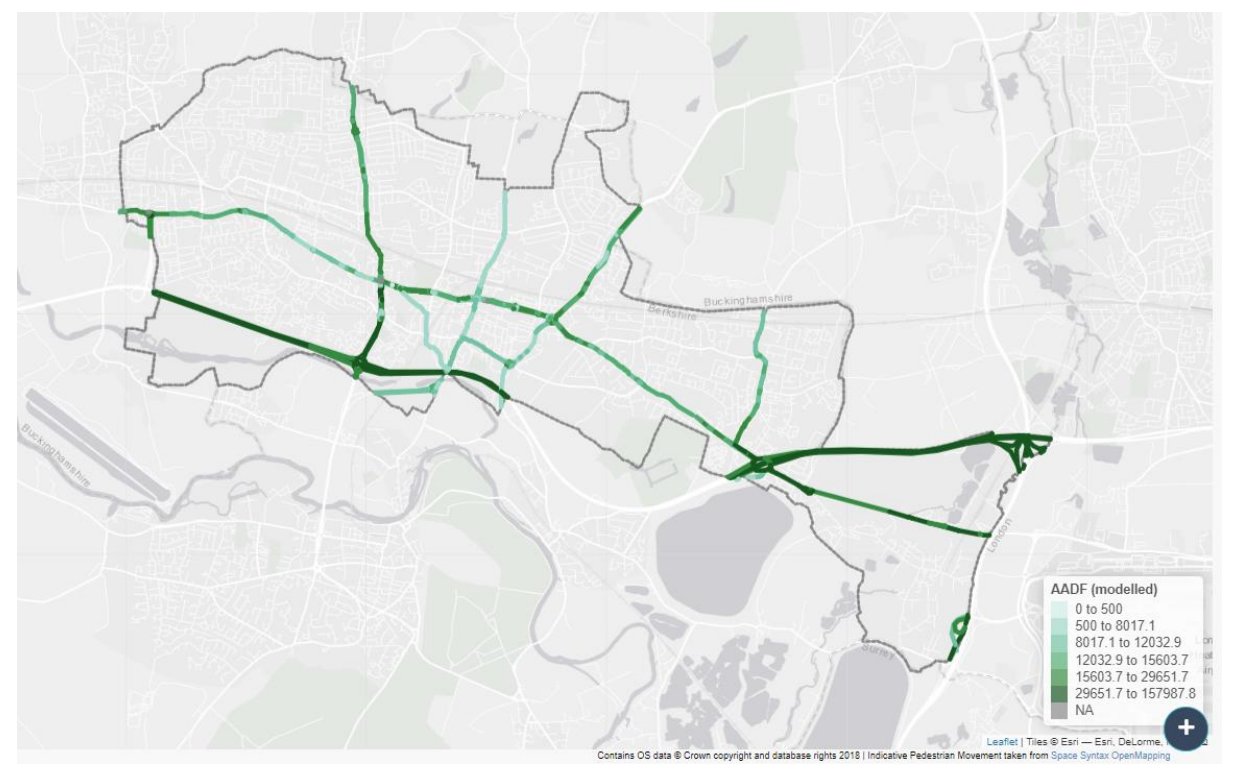

The second drop-down determines what colour the Community Profile Layer is plotted with. This layer contains data at the Lower Level Super Output Area (LSOA) level. As a default, all LSOAs are shown in blue, and the layer is hidden from view. Selecting an option from this drop-down will recolour the LSOAs in the Community Profile layer using a variety of community level data. The recolouring will then happen automatically, and the "Apply Filters" button does not need to be pressed.

Once selected, the map will be recoloured to show the selected data, and the layer will be unhidden if necessary. A legend will show in the bottom right corner of the map, like below.

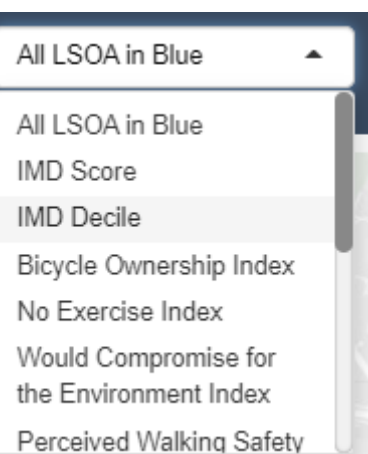

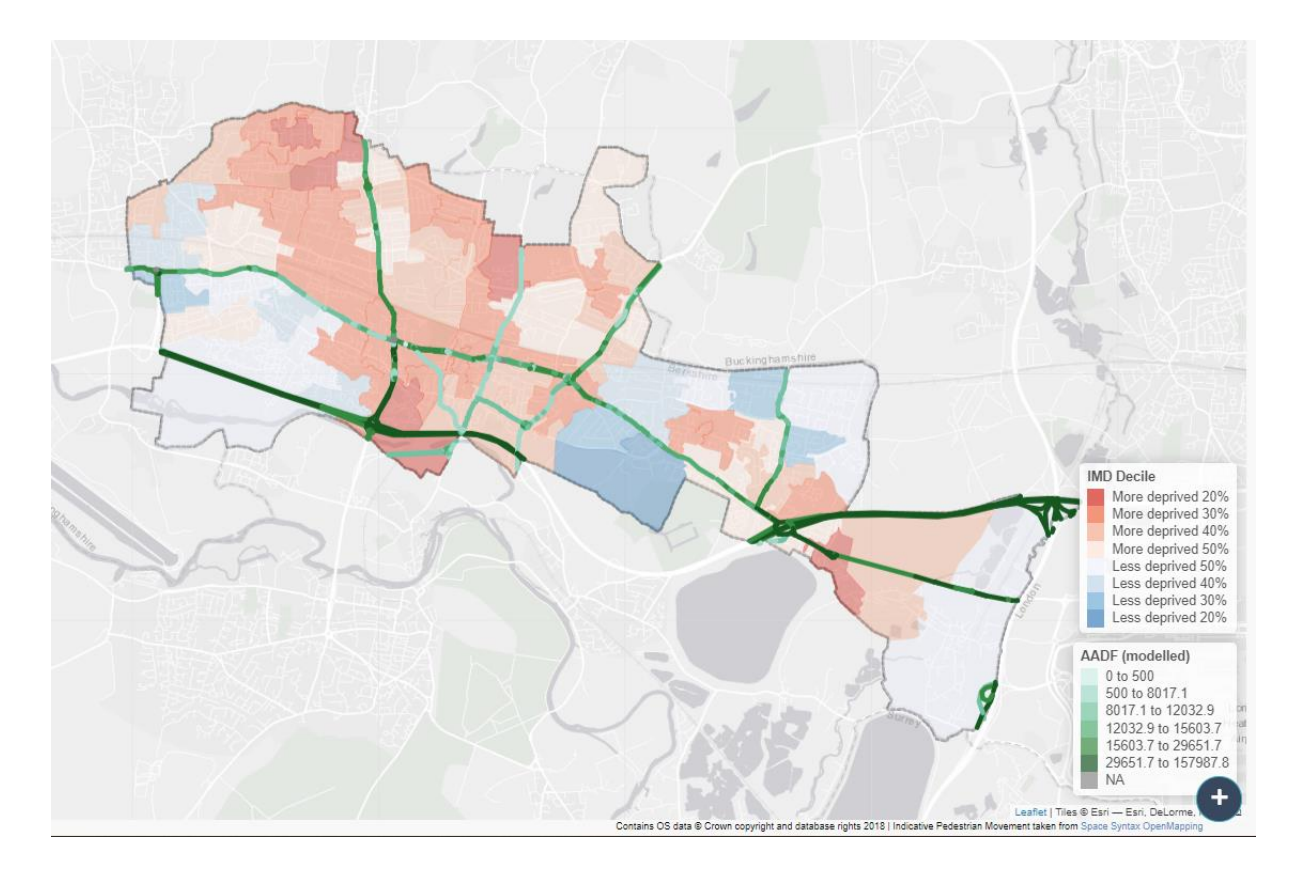

#### The map

 $\ddot{}$  $\overline{\phantom{0}}$ 

The majority of the page contains a map of the selected data layers. In the top left corner, behind the filter pane, are buttons to adjust the zoom of the map. Users can also click-anddrag their way around the map.

In the top right corner of the map is a list of the layers. To view this, hover over the button showing a stack of square layers. There are two types of layers on the map: base maps at the top of the list, and feature layers at the bottom of the list.

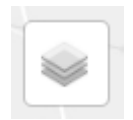

- **C** Esri.WorldGrayCanvas
- Esri.WorldImagery
- Open StreetMap
- O Open StreetMap.HOT
- C CyclOSM
- O Thunderforest.OpenCycleMap
- Thunderforest.Transport
- Community Profile
- Main Layer
- □ Indicative Pedestrian Movement
- Boundary
- □ MSOA Boundaries
- $\Box$  Schools

Only one base map can be applied at once, and these can be switched by selecting different options on the radio buttons in this list.

As many feature layers as the user wants can be shown on the map, and these can be switched on and off using the selector buttons on this list.

The layers include the Community Profile layer, the Main Layer, a layer of Indicative Pedestrian Movement, a Boundary layer, a layer of MSOA boundaries, and a later of School locations.

The Community Profile layer and the Main Layer show the data chosen in the drop-down menus in the top bar.

The Indicative Pedestrian Movement layer shows the proxy data for pedestrian movement taken from the Space Syntax data.

The Boundary layer shows the outline of the Local Authority, whilst the MSOA Boundaries layer shows the locations of MSOAs. The MSOA Boundaries layer may be useful in determining which MSOAs to filter by in the filters pane.

Finally, the Schools layer shows the locations of schools in the Local Authority.

Clicking on a section of road in the Main Layer will show a pop-up of data for that section of road. This includes road network data, tables showing speed and congestion data (in both directions), as well as collision data.

In the top right of the map is a search function. This uses the OpenStreetMap geocoding service to find specific locations.

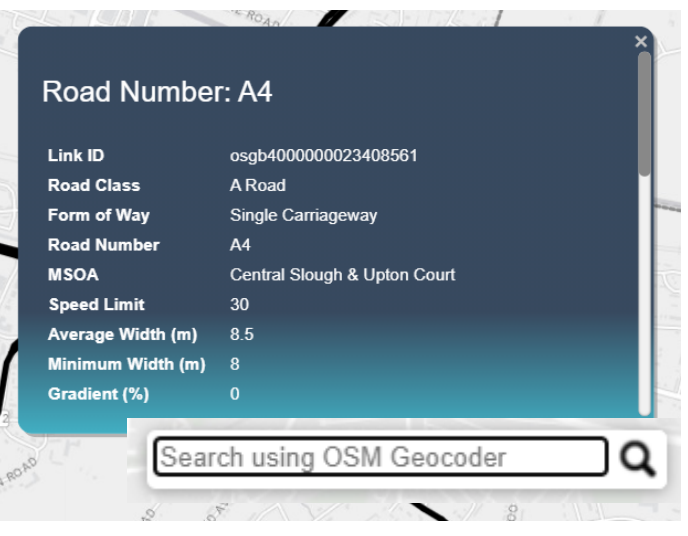

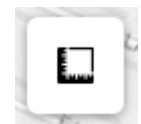

Below this is a measurement tool. This allows users to measure straight line distances or the areas of polygons. Clicking "Start new measurement" allows you to draw lines by clicking to position points along the line.

As lines are being drawn, a running path distance is shown in meters and miles, and the area of the enclosed polygon is shown in square meters. Clicking "Finish measurement" will add the drawn shape to the map. Note that if your drawn line contains only two points, the straight-line distance is shown once the measurement is finished, however if the line contains more than two points then the enclosed area of the completed polygon is shown, alongside the perimeter distance.

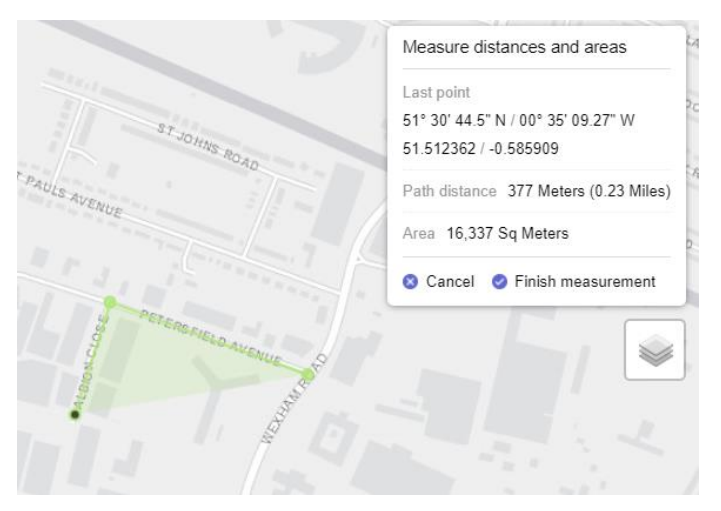

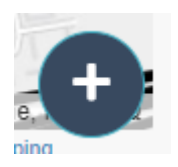

In the bottom right corner of the map, hovering over the + button reveals the option to log out of the app. Alternatively, just close the browser when you are finished with the app.